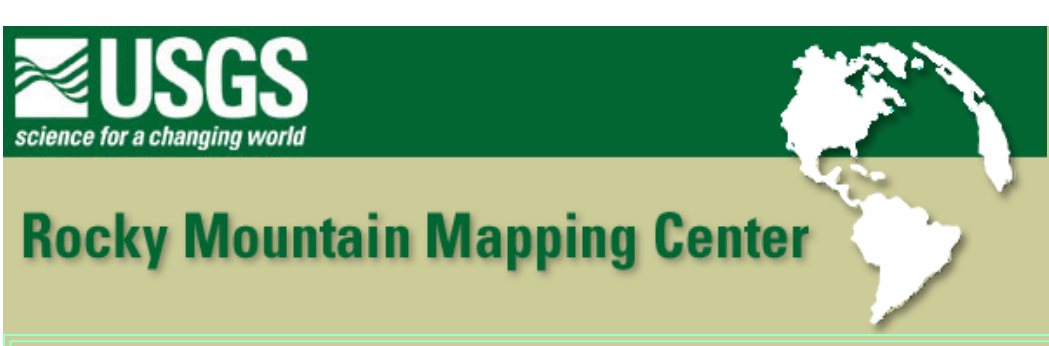

## **Registering and Using Imagery within a GIS - Answer Key**

**Author: [Joseph J. Kerski,](http://rockyweb.cr.usgs.gov/public/outreach/kerski.html) USGS, [jjkerski@usgs.gov,](mailto:jjkerski@usgs.gov) 303-202-4315**

- **1) [ The image file is evidently not registered ]**
- **2) [ The angle would cause some distortion of the image ]**
- **3)**

**image file name world file name** 

**-------------------------------------------------------------------------------** 

**rosebud.tif rosebud.tfw** 

**sheboygan.jpg sheboygan.jgw** 

**southdakota.bil southdakota.blw** 

**4) [ no ]** 

**5) [ -97.26 W 49.43 N ]** 

- **6) [.0107 degrees ]**
- **7) [ .0087 degrees**
- **8) [ 742 ]**
- **9) [ 695 ]**
- **10) [ no ]**

**11) [ the image file is not registered ]** 

**12) [ In the Atlantic Ocean, off the coast of West Africa, at 0 degrees latitude and 0 degree longitude. If there is no image registration information, the GIS software places the image at 0,0 ]** 

**13) [ Upper Right hand: -89.60 W 47.92 N ]** 

Registering and Using Imagery within a GIS - Answer Key

```
[ Upper Left hand: -97.21 W 48.93 N ]
```
**14)** 

- **LINE1 = [ .0103234 ]** 
	- **LINE2 = [ 0 ]**
	- **LINE3 = [ 0 ]**
	- **LINE4 = [ -.0084748 ]**
	- **LINE5 = [ -97.24 ]**
	- **LINE6 = [ 48.94 ]**
- **15) [ Minnesota is west of the prime meridian ]**
- **16) [ Should be close ]**
- **17) [ Geographic coordinates ]**
- **18) [ The image was displaying a little bit lower than the state**

 **outline. It required some adjustments to the latitude and longitude lines. ]** 

**19) .01077457122** 

## **0**

 **0** 

 **-.00871105121**

 **-97.260**

 **49.428**

**20) [ no ]** 

- **21) [ The St Francis fire image file is not georegistered ]**
- **22) [ Visible on the image are some roads and streams ]**
- **23) [ stfrancisfire.jgw ]**

**24) [0.000098** 

- **0.0000**
- **0.0000**

Registering and Using Imagery within a GIS - Answer Key

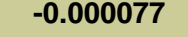

 **-101.0655** 

 **43.23 ]** 

**25) [ First it was important to try to get proportions close (distances between** 

 **features. Then the image can be moved up and down to line up with the** 

 **vector features ]** 

- **26) The image file covers a larger area ]**
- **27) [ 415.53 sq km ]**
- **28) [ 58.3 sq km ]**
- **29) [ Used the pointer tool to size the graphics ]**
- **30) [ smoke is visible in the image ]**

 **[ Special camera was used to "color code" water (green) and** 

 **also to determine temperature ( warmer areas are in the red** 

 **spectrum ]** 

- **31) [ The resolution is much greater in the aerial photos ]**
- **32) [ center pivot irrigated fields ]**
- **33) [ With a GIS, an aerial view photo alone can be displayed in the correct**

**location and scale on a map by creating an appropriate world file. ]**

**[ With a GIS, the image can be moved and "stretched" by adjusting the** 

 **values in the image's World file ]**

**34) [ In ArcView, image data and vector data can be displayed together. The image data can be adjusted to "fit" the vector data ]** 

## **[Back to SGU GIS Course Home](http://rockyweb.cr.usgs.gov/outreach/sgu/sgugis.html)**

[U.S. Department of the Interior](http://www.doi.gov/) [U.S. Geological Survey](http://www.usgs.gov/) [Rocky Mountain Mapping Center](http://rockyweb.cr.usgs.gov/) Maintainer: [webmaster@rockyweb.cr.usgs.gov](mailto:webmaster@rockyweb.cr.usgs.gov) URL:http://rockyweb.cr.usgs.gov /public/outreach/sgu/imageregistrationlesson\_answers.html Last modified: 26 August 2004